ECPU

## 外構図のデータを別のプランに読み込む方法

文書管理番号:1146-02

## Q .質 問

外構図で入力したデータを、別のプランデータでも利用したい。

A .回 答

外構図で入力したデータを、別のプランデータでも使用する場合、「パターン登録」「パターン読込」を 利用します。

ただし、真北マークなどの付帯情報は「パターン登録」「パターン読込」の対象外となるため、読み込み 後に設定する必要があります。

ここでは、入力した外構図のデータを、別のプランデータに読み込み、調整する方法を説明します。

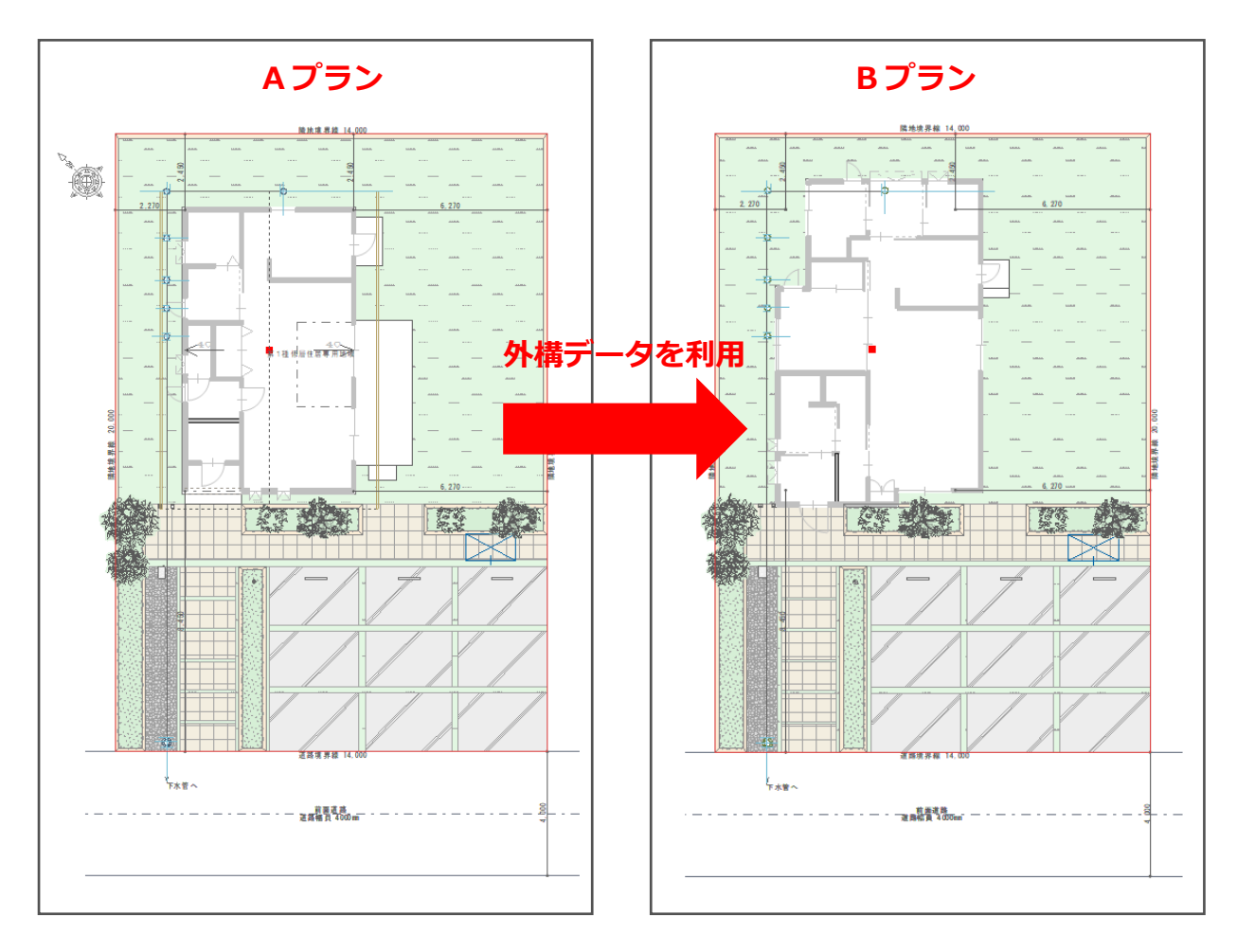

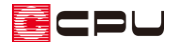

操作手順①:外構データを別プランに読み込む

- **パターン登録**
- ① 外構図を入力したプランデータを開き、 ニ (クイックメニュー)またはメインメニューから 2 (外 構図)をクリック
	- \* 外構図が起動します。
- ② トー(パターン登録)をクリック
	- \* 「ファイル」⇒「パターン登録」でもかまいません。
- ③ 登録したい範囲を矩形で選択
	- \* 敷地全体を囲むように範囲を選択します。

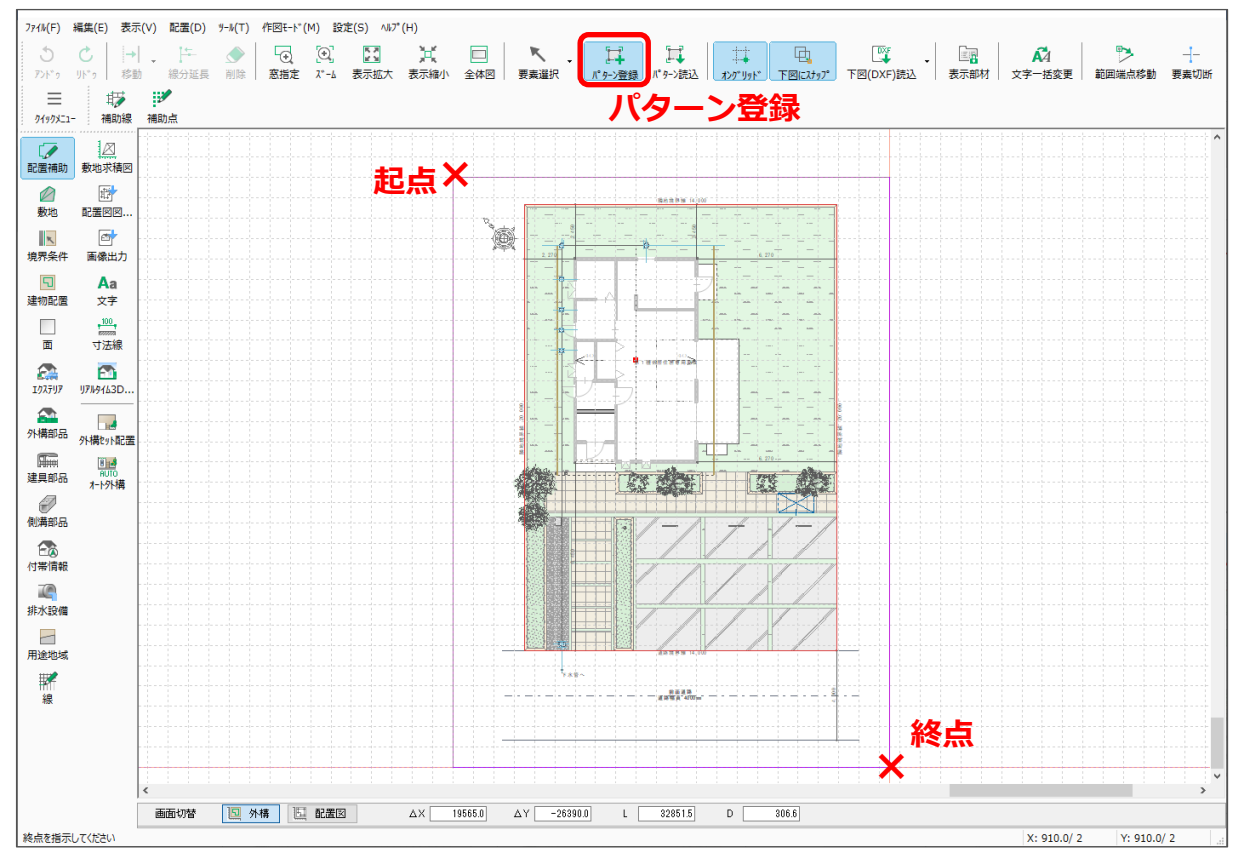

\* 選択範囲内にある要素が赤色になります。

ただし、真北マークは登録できないため、選択範囲内にあっても選択されません。

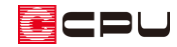

- ④ 基準点をクリック
	- \* ここでは、原点(赤い点)の位置でクリックします。 パターン読込を行う時の配置基準点(起点位置)と なりますので、原点や敷地の角など、わかりやすい 位置で基準点を指示してください。
	- \* 登録確認のメッセージが表示されます。

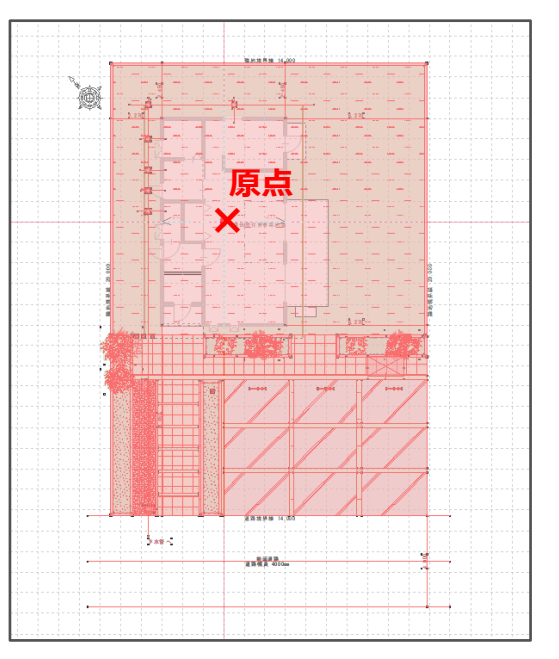

- ⑤ 「OK」をクリック
	- \* パターン登録の画面が表示されます。

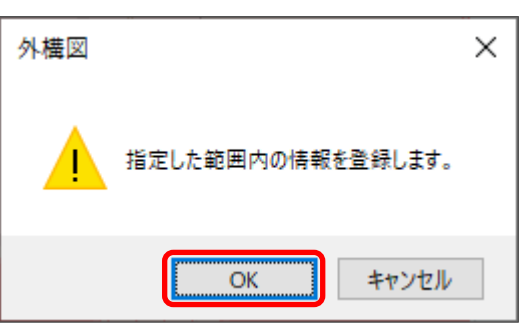

- ⑥ 名称を入力し「登録」をクリック
	- \* 別のプランデータから登録したものも同じ場所に保存できるため、どのプランの外構データか わかるような名称で入力してください。ここでは「A プラン敷地」と入力します。

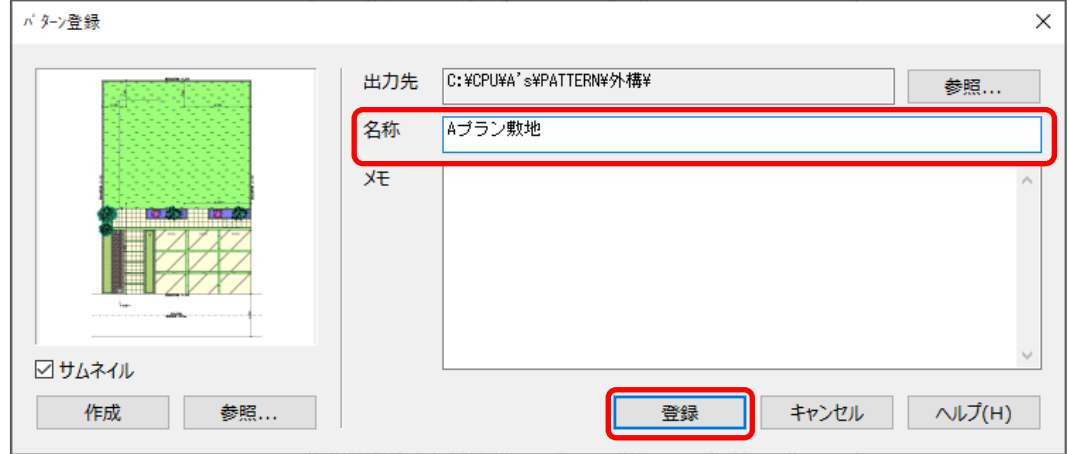

② 三(クイックメニュー)またはメインメニューの ■ (終了)から、物件データを終了

ECPU

- **パターン読込**
- ① 外構データを読み込みたいプランデータを開き、クイックメニューまたはメインメニューから **トル**(外構図)をクリック
	- \* 外構図が起動します。
- ② トー<br>(パターン読込)をクリック
	- \* 「ファイル」⇒「パターン読込」を選択してもかまいません。
- ③ 読み込むパターンを選択し、「OK」をクリック

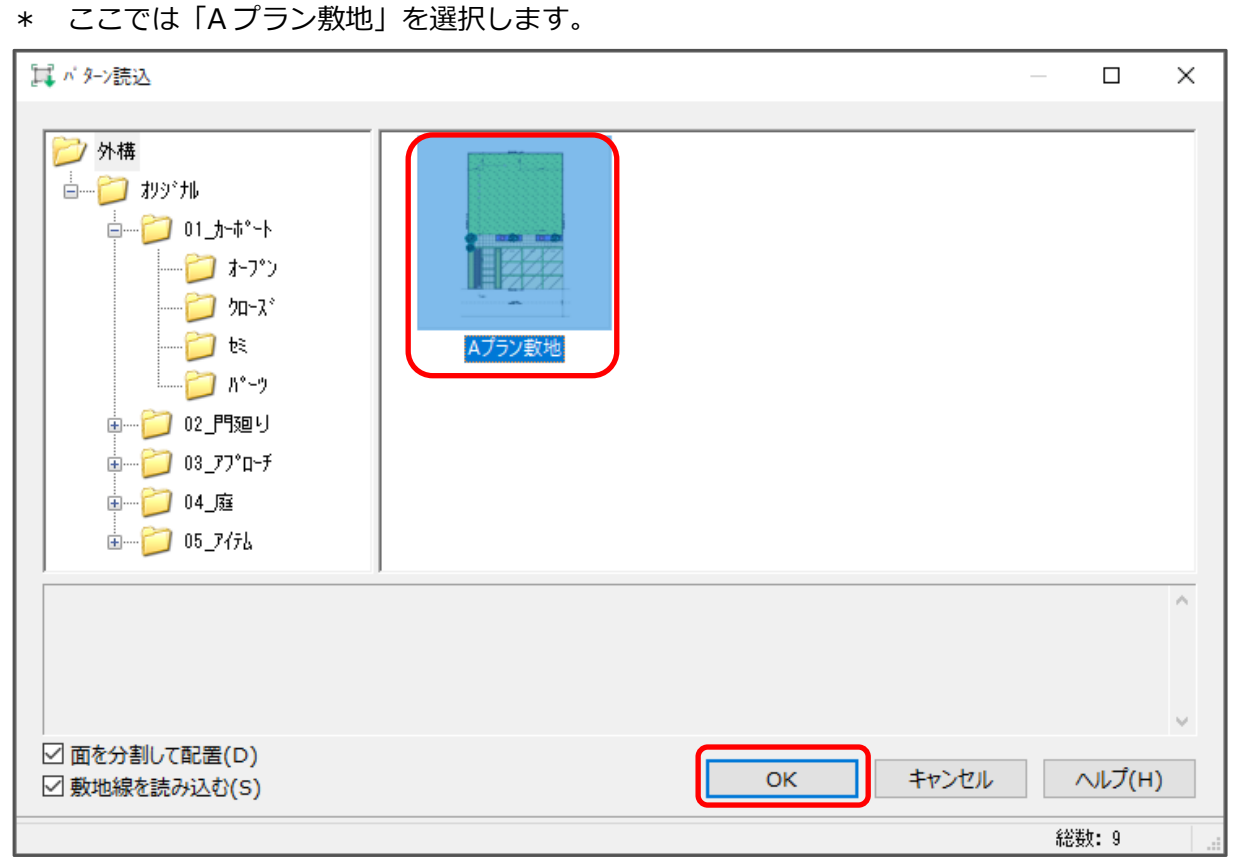

\* ここでは、面の分割情報や敷地線も読み込むため、「面を分割して配置」「敷地線を読み込む」 にチェックが入っていることを確認してください。

- ④ 配置する位置(基準点)でクリックし、マウスを右方向に動かし向きを合わせてクリック
	- \* パターン登録時に基準点として指示した位置にマウスがスナップしています。ここでは、原点 位置(赤い点)でクリックします。
	- \* 起点を指示後、マウスを右方向に移動すると、登録時と同じ向きになります。
	- \* [Shift]キーを押しながら方向を決めると、水平・垂直に配置することができます。

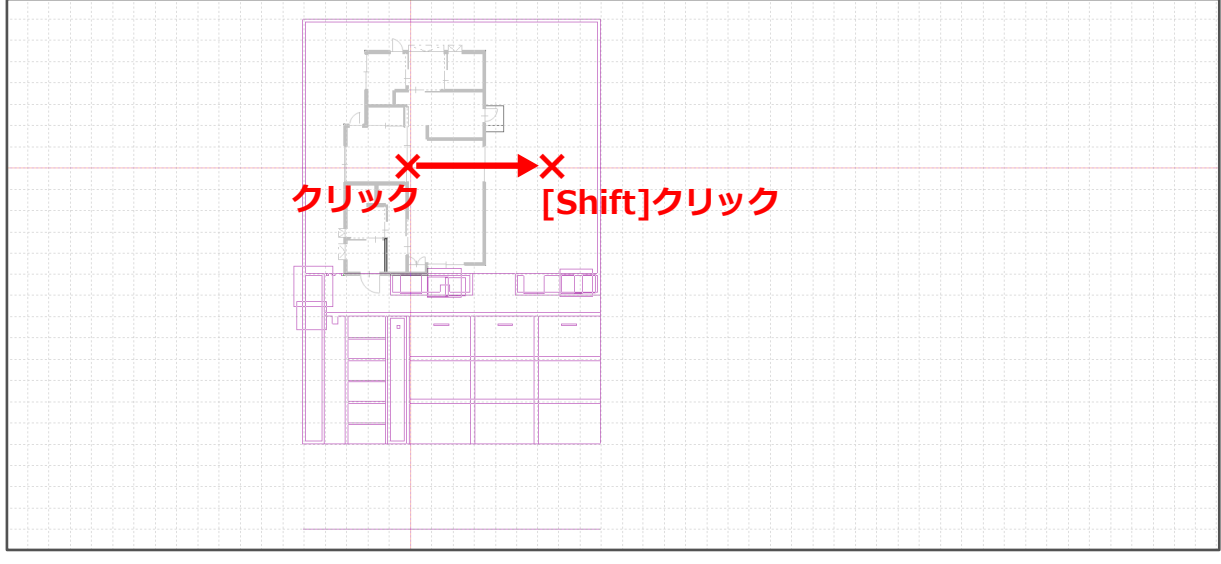

\* マウスの動きと間取りの描画に時間差がありますので、ゆっくりと操作を行ってください。

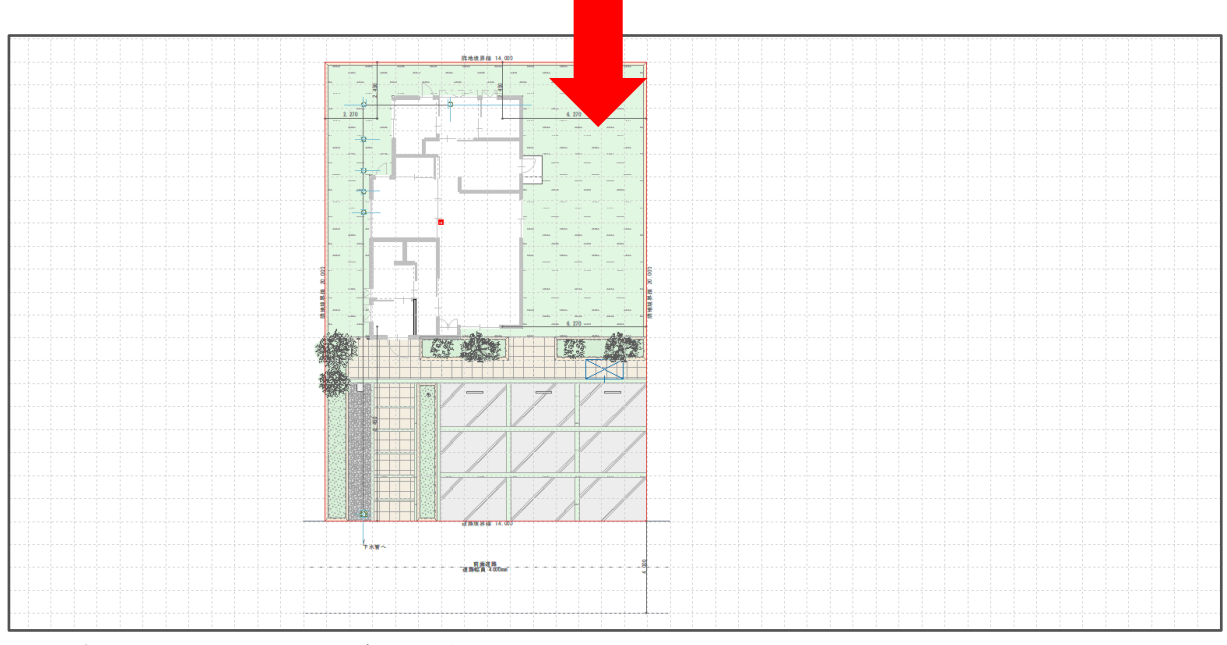

\* パターン登録した外構データが配置されます。

\* パターン読込を終了する場合は、右クリックでパターン読込画面をキャンセルします。

パターン読込後に敷地に対する建物の位置を決めるには、建物配置、建物移動を利用します。 詳しい操作方法は、こちらをご覧ください。

[1055] [建物配置の利用](http://faq.cpucloud.jp/faq/data/as_1055.pdf)

[1225] [建物移動の利用](http://faq.cpucloud.jp/faq/data/as_1225.pdf)

ECPU

## 【参考】

外構図を表示設定から回転させた向きでパターン登録を行った場合、回転前の向きで外構図が パターン登録されるため、パターン読込の際に外構図の向きがパターン登録時と異なる場合があり ます。

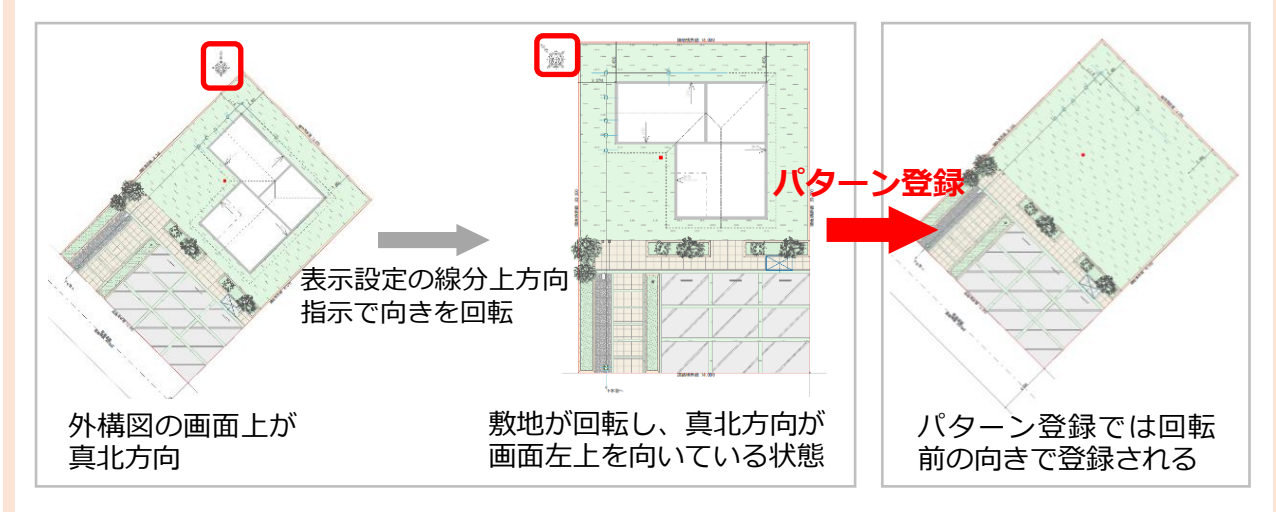

あらかじめ表示設定で画面の向きを回転した状態でパターン読込を行った場合、読み込むパターン を選択し配置する位置(基準点)をクリックするまでは、読み込むパターンが外構図で設定されて いる真北を向いて表示されます。その後、方向を指示する際に右方向(水平方向)に指示すると、 画面の上側がパターン登録時の真北方向で配置されます。

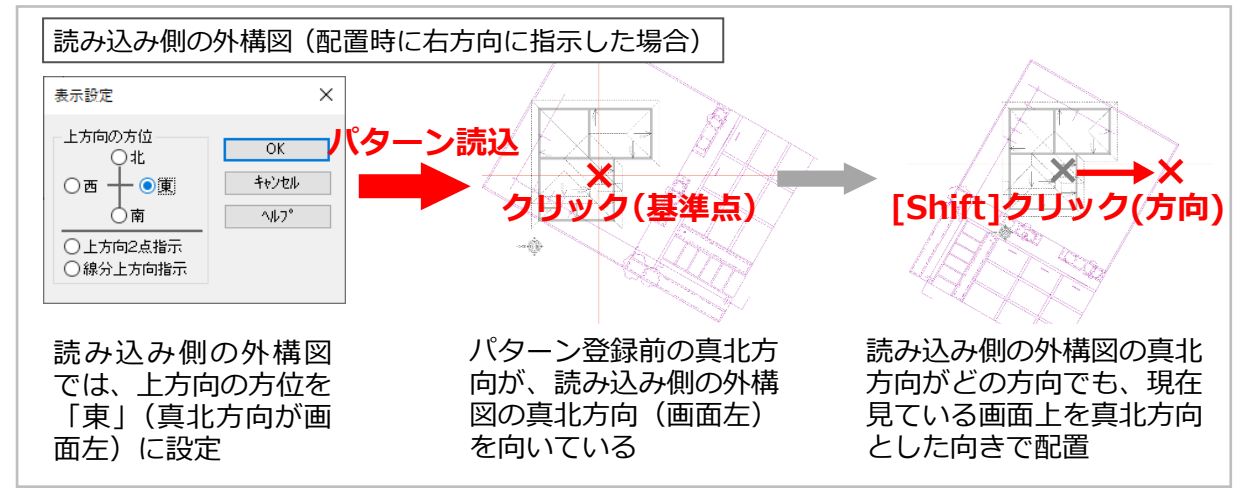

\* 配置時の方向を指示する際に、指示する方向によって向きを自由に変更することもできます。

パターン読込した方向によっては、エクステリア配置方向が回転してしまう場合があります。 エクステリアの向きを配置し直す場合は、こちらをご覧ください。

[\[1134\] 外構図でのエクステリア配置方向の設定方法](http://faq.cpucloud.jp/faq/data/as_1134.pdf)

操作手順②:付帯情報を入力する

「パターン登録」「パターン読込」で配置した外構データには、真北マークなどの付帯情報は含まれない ため、新たに入力する必要があります。

ここでは、真北マークを入力します。

- ① □◎(付帯情報)の ◎(真北マーク)をクリック \* 真北マークの設定画面が表示されます。
- ② マークや内容を確認し、「OK」をクリック
	- \* ここでは、基準角度を「315 度 0 分 0 秒」にします。

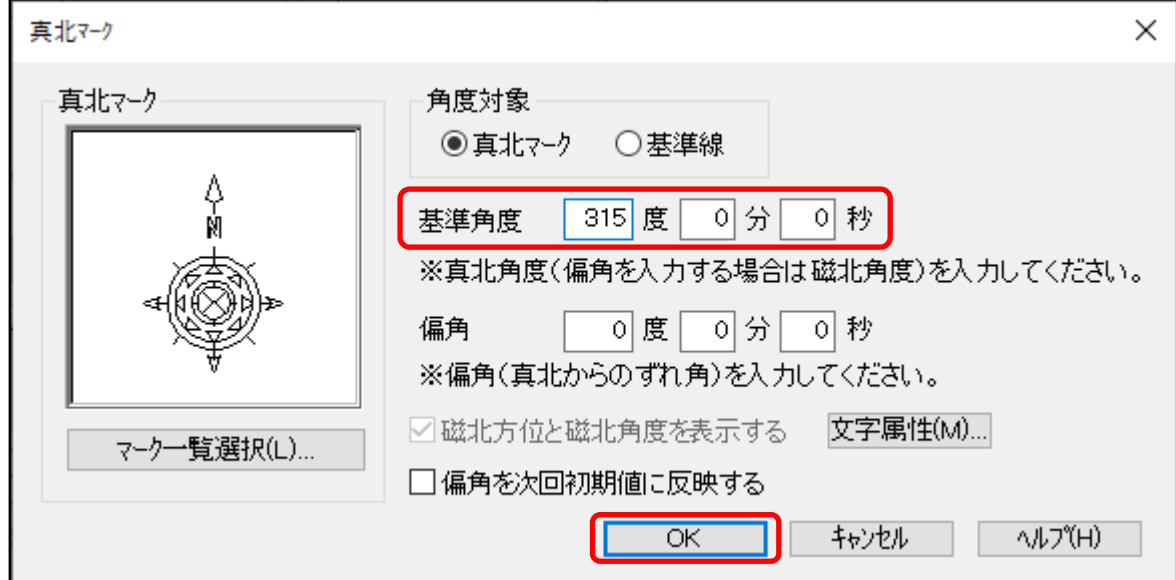

③ 配置したい位置でクリック

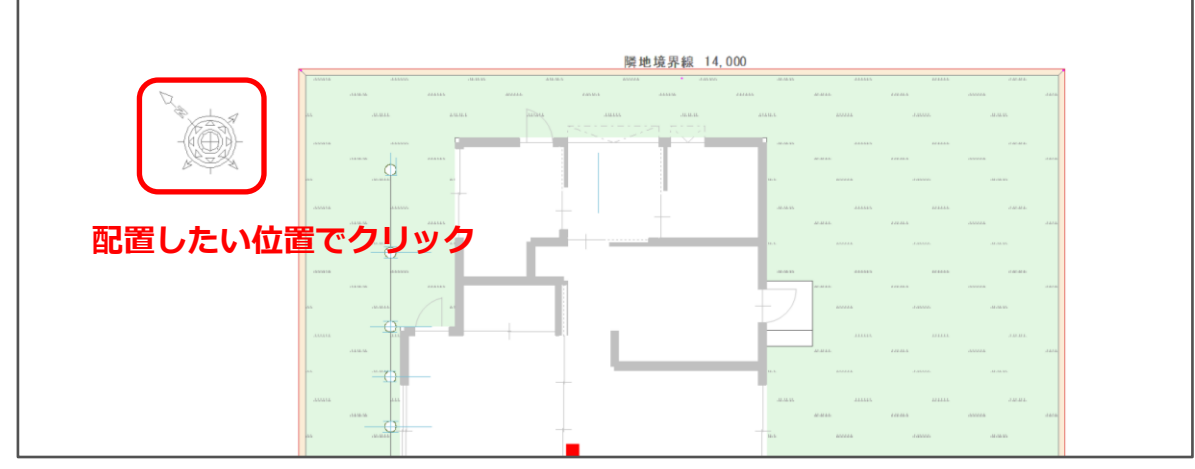

\* 真北マークが配置されます。

ECPU

## 【参考】

真北マークを配置する際に基準角度が不明な場合は、基準とする線の向きに沿って配置することが できます。

角度対象を「基準線」にし、基準とする敷地線または補助線をクリックして向きを決め、配置して ください。

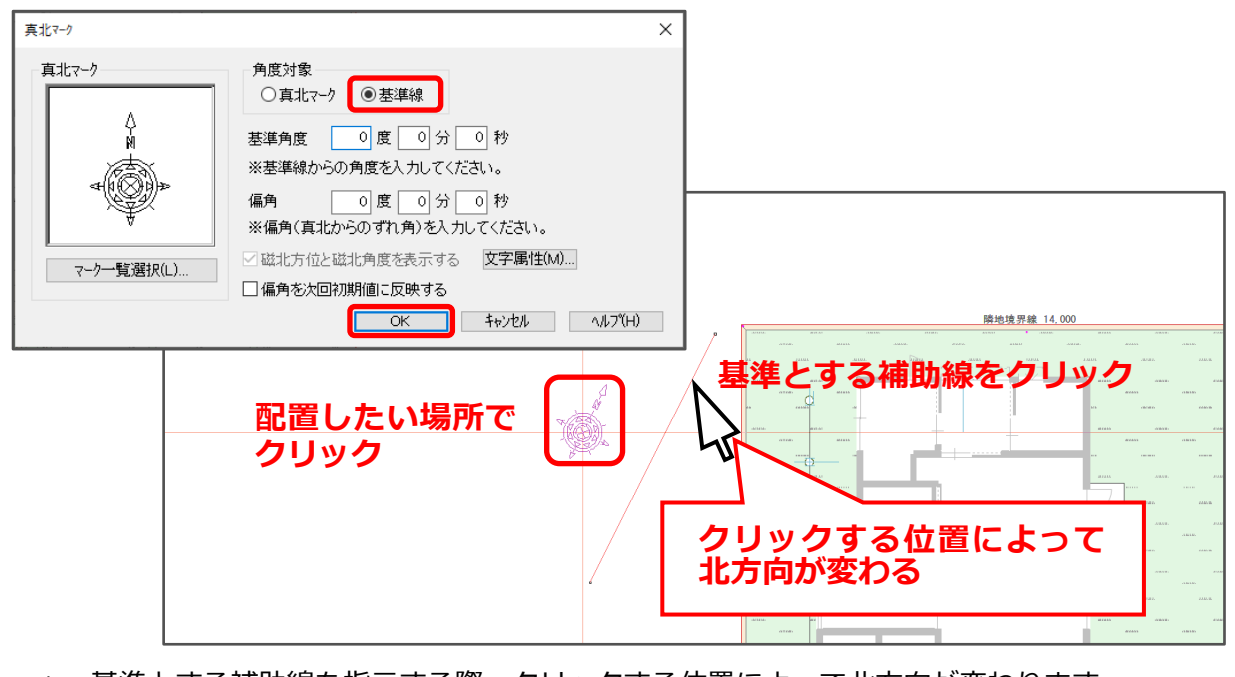

\* 基準とする補助線を指示する際、クリックする位置によって北方向が変わります。 ここでは、右斜め上方向を北に設定するため、基準とする補助線の上部側をクリックします。

【参考】

敷地を → (座標入力)で入力している場合、 座標入力の情報はパターン登録の対象外の ため、パターン読込で敷地形状は読み込め ますが、座標入力の情報は読み込めません。

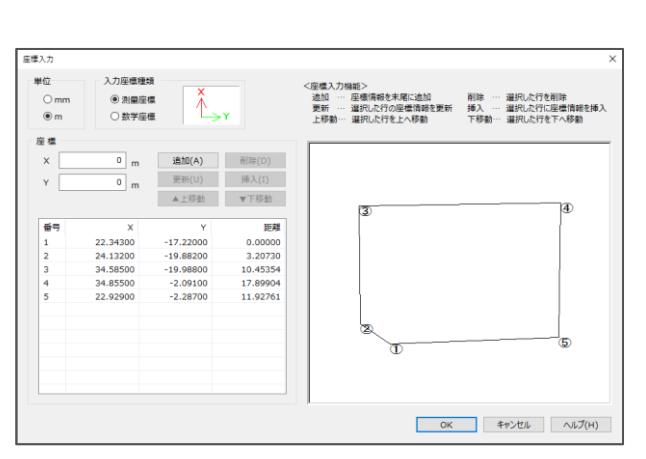